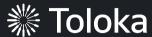

# Object detection manual

# Create a project

1. Click Create project.

2. Choose the **Selecting a region** in an image template.

3. Enter a clear project name and description. Click **Save.** 

**Note:** The project name and description will be visible to the performers.

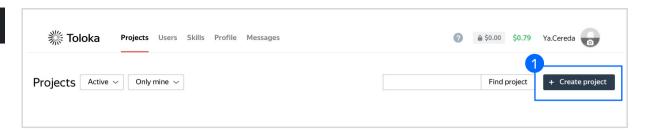

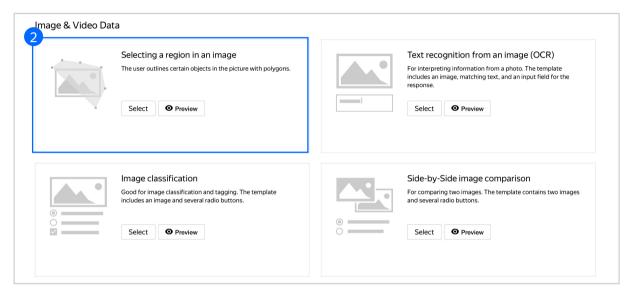

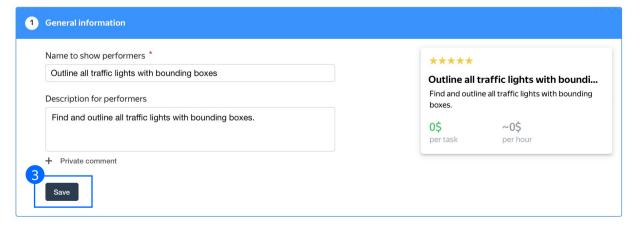

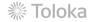

4. Update the task interface in the **Template Builder** block.

Read more about the <u>Template</u> <u>Builder</u> in the Requester's Guide.

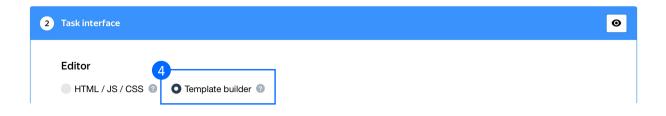

4.1. Delete the existing config and paste the code provided at the end of this manual (in the appendix).

Check the <u>Interfaces section</u> of our Knowledge Base for more tips on interface design.

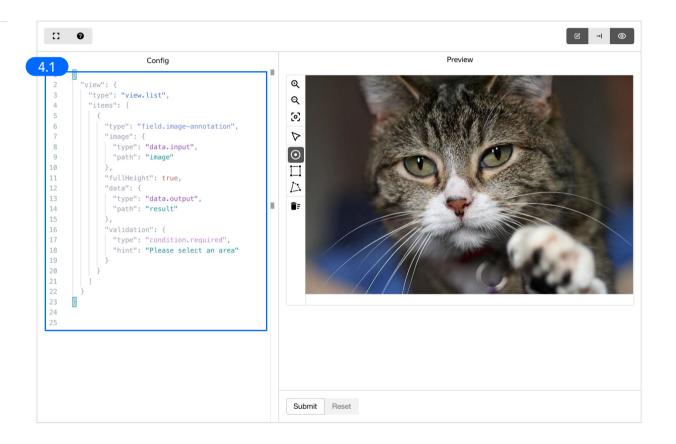

5. Write short and simple instructions. Click **Save.** 

**Note:** Make sure to add some examples.

Get more tips on designing instructions in our Knowledge Base.

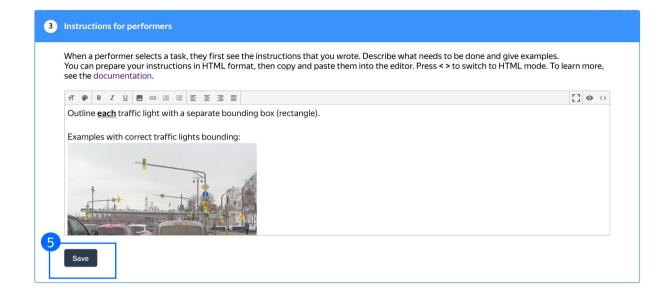

6. Leave the **Translations block** as default and click **Save**.

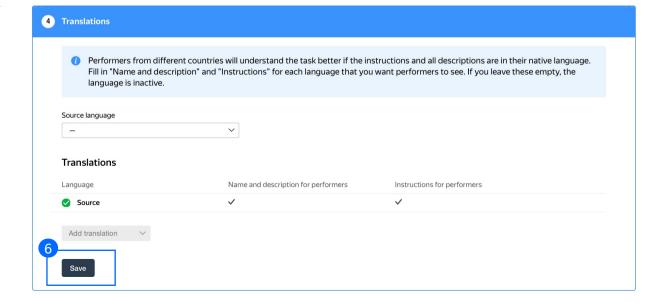

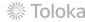

7. Click **Finish** to save the project.

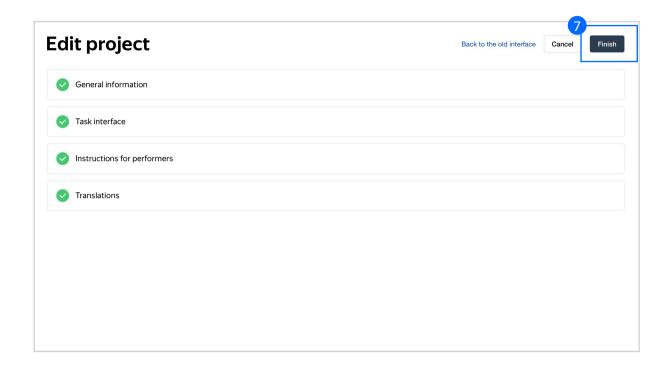

**Note:** To edit project parameters, click the button in the list of projects or go to **Project actions**  $\rightarrow$  **Edit** on the project page.

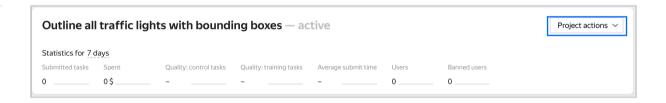

# Pool creation

#### 1. Click Add a pool.

A pool is a set of paid tasks grouped into task pages. These tasks are sent out for completion at the same time.

**Note:** All tasks within a pool have the same settings (price, quality control etc).

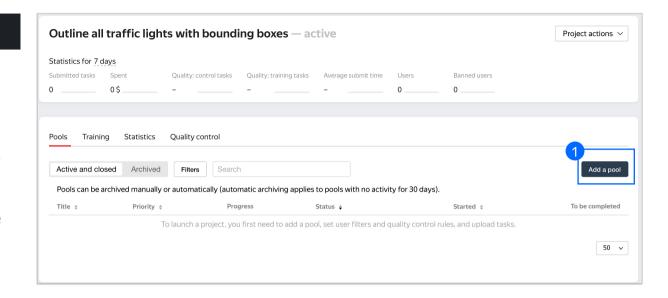

2. Give the pool any name you find suitable. You are the only one who will see it.

The description can be either public or private. Choose the option you prefer.

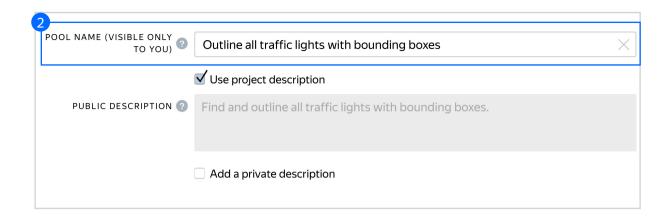

- 3. Specify pool parameters:
- 3.1. Select pool type. Choose Other.

Read more about <u>pool types</u> in the Requester's Guide.

3.2. Set the price per task suite (for example, \$0.01).

Read more about <u>pricing</u> <u>principles</u> in our Knowledge Base.

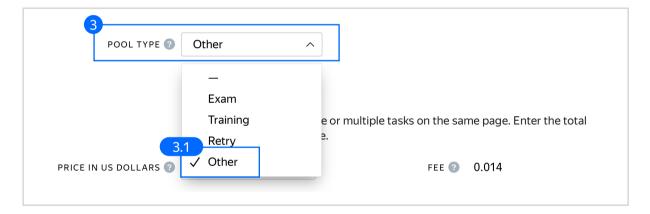

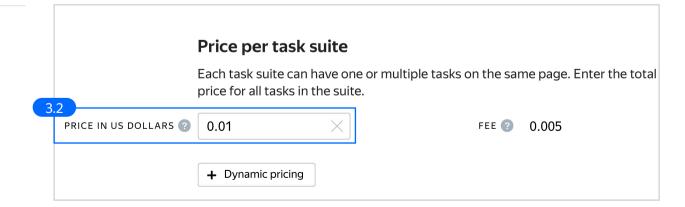

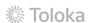

3.3. Filter performers who can access the task. Choose "No" in Adult content. Click Add filter to choose the Languages option in the list.

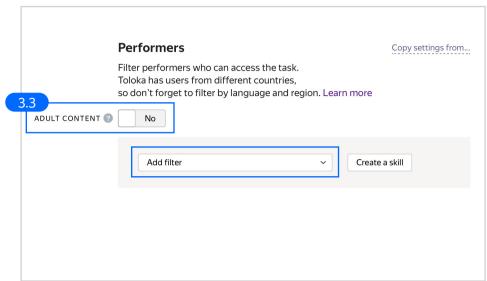

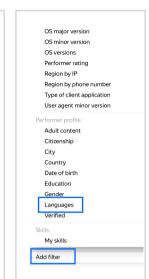

3.4. Select English-speaking performers using the **Languages = English** filter.

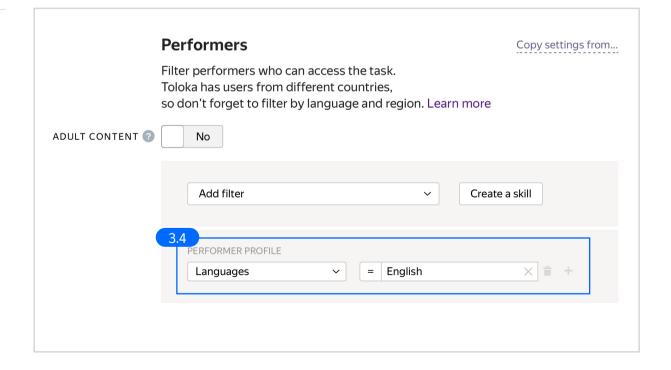

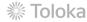

3.5. Click Add filter to choose the Client option in the list.
Make sure the task is displayed only to PC users: use the Client=Toloka web version filter.

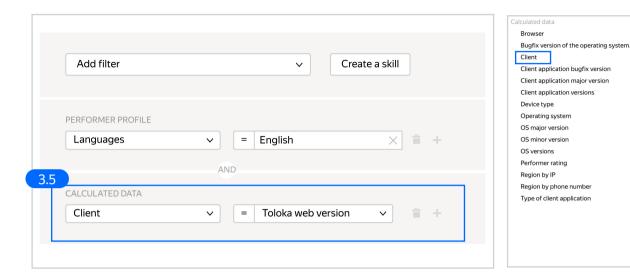

3.6. Add a new skill. It will be assigned to users after they complete the pool tasks. You will use this skill to prevent these users from checking tasks in the next project. Click **Create a skill**.

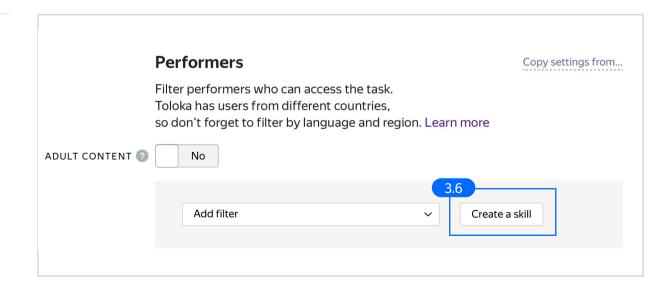

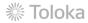

3.7. Enter the skill name and add a description if needed. You are the only one who will see it.

Leave the skill private (as default) and click **Add.** 

Read more about <u>skills</u> in the Requester's Guide.

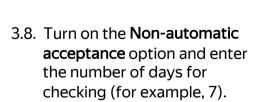

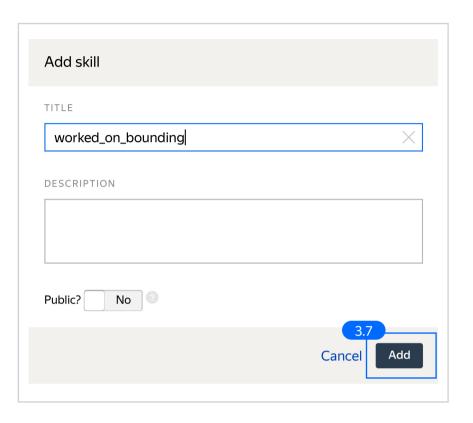

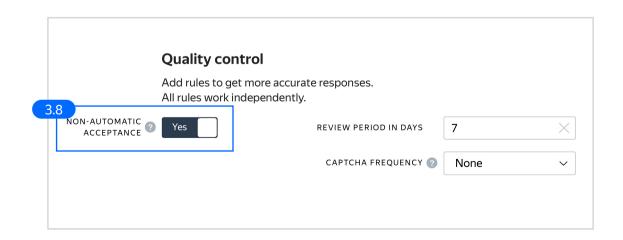

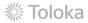

3.9. Set up <u>Quality control</u>.
Click + Add Quality Control
Rule.

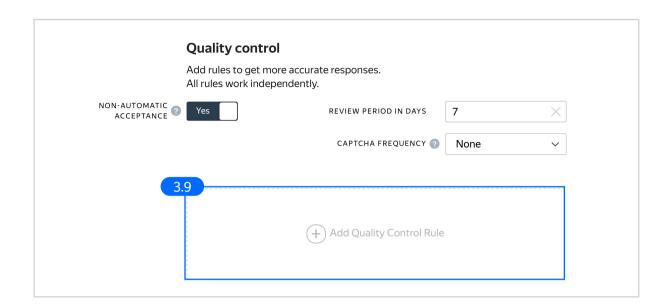

3.10. In Processing rejected and accepted assignments, set up a rule to extend overlap for rejected assignments.

This will resend rejected assignments to new performers for completion.

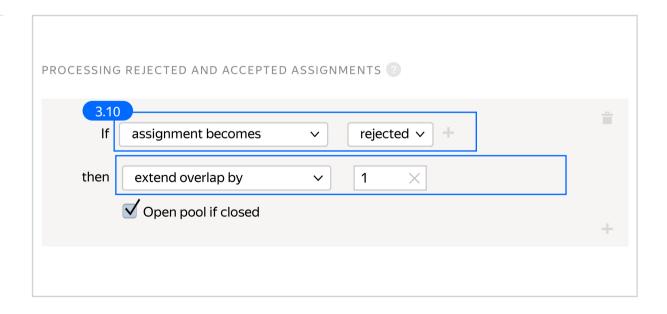

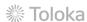

3.11. Set up the **Submitted responses** quality control rule to mark users who completed at least one task in the pool. When a person submits 1 or more tasks, they are assigned the skill created in the step above.

**Note:** If the skill you created doesn't appear in the drop-down list, save the pool, and then open it for editing again.

Optionally, add other <u>quality control</u> rules.

Note: Control tasks and majority vote are not used in this type of project, because responses must exactly match the reference, which is practically impossible for image segmentation.

3.12. Overlap. This is the number of performers who will complete the same task. As everyone will be outlining your traffic lights in their own unique way we will show each photo to only one performer.

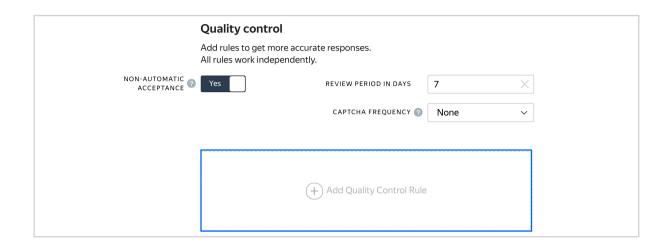

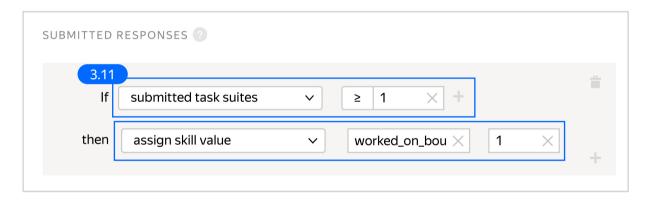

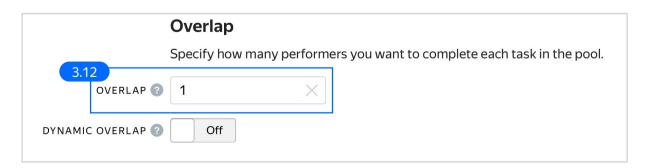

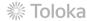

3.13. Optionally, specify the percentage of top-rated performers in the <a href="Speed/quality balance">Speed/quality balance</a>.

**Note:** This can slow down pool completion.

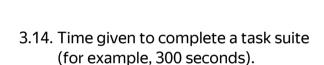

4. Click **Save** to save Pool parameters.

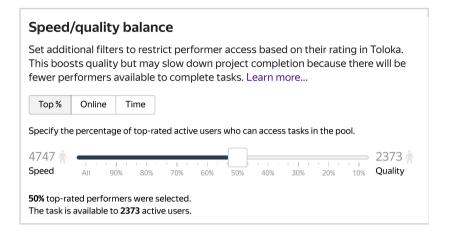

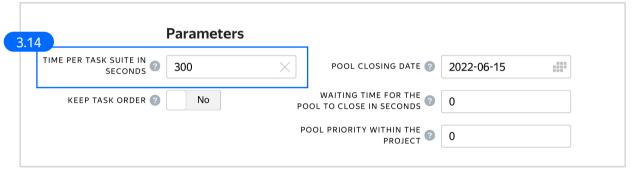

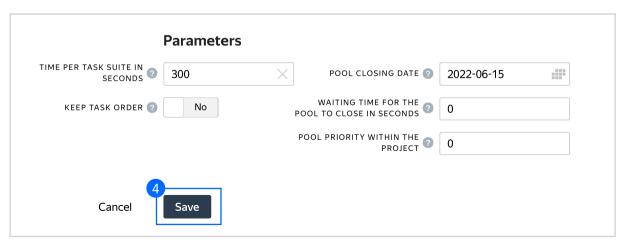

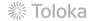

# Prepare and upload a file with tasks

- Prepare a TSV file with tasks as shown in our <u>example</u>. License: CC BY 4.0
- 2. Upload pool tasks from this file.

2.1. Select <u>Set manually</u> in **File upload settings**. Set **Tasks per page** to 1. Click **Upload**.

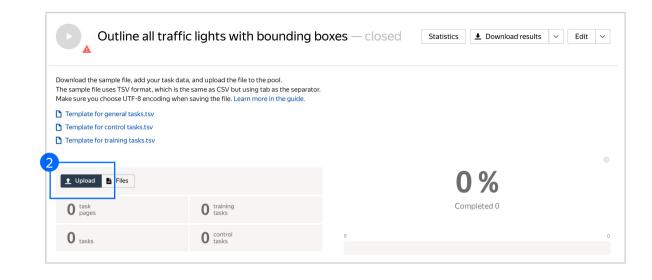

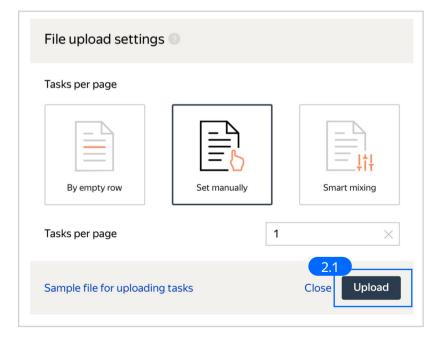

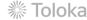

#### 3. Start the pool.

**Note:** Remember that the tasks will be completed by actual Tolokers. Double check that everything is correct with your project configuration before you start the pool.

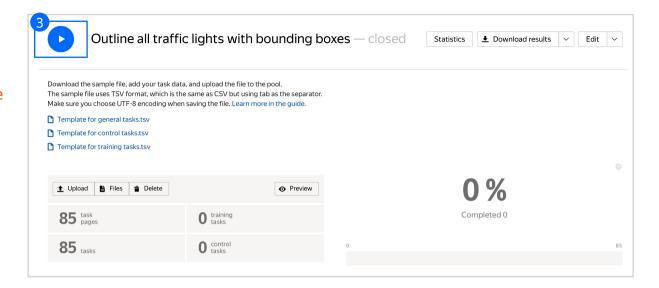

### Receiving responses

 Wait until the pool is completed. Refresh the pool page to check progress.

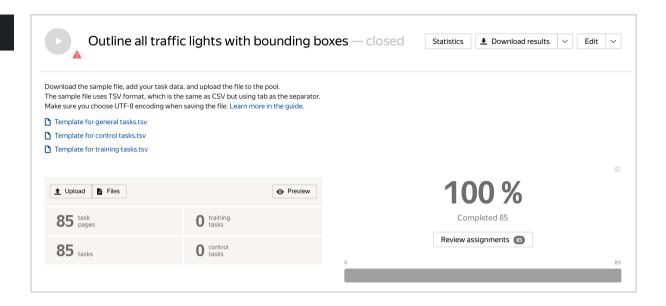

Since the main quality control method for this kind of task is post-acceptance, you will need to review the tasks after the pool is completed.

You can check the quality of responses and reject and reevaluate incorrect assignments. Performers will get paid only after their assignment is accepted.

There are two ways to review assignments:

- manually
- in a separate Toloka project

# Manual review

1. On the pool page, click **Review**Assignments.

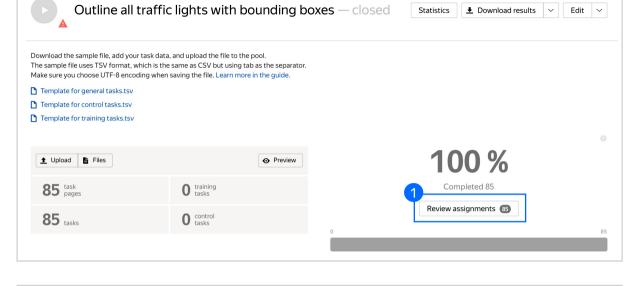

2. Click on any response from the list.

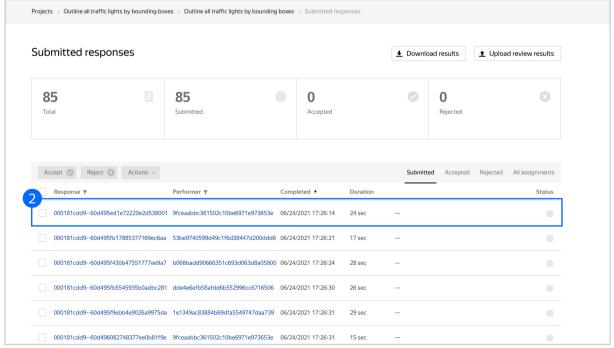

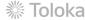

3. Check if the task is completed correctly. Click **Reject** or **Accept**.

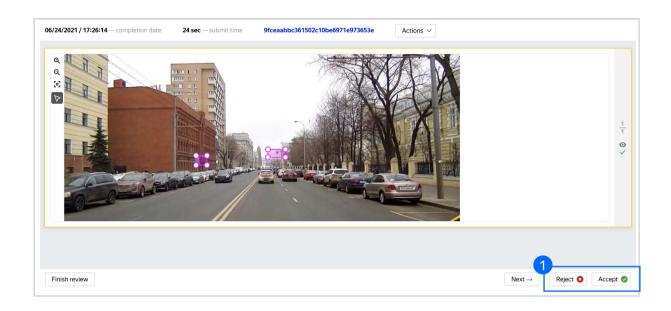

4. If you are rejecting the task, write a comment that explains what was wrong. The performer will see this comment.

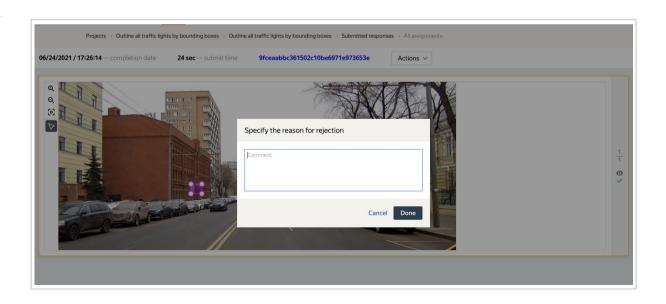

5. You can pause the review any time by clicking "Finish review".

Make sure to complete the review within the timeframe specified in the pool (see Step 5 in Pool Creation).

When the time expires, all unreviewed tasks will be accepted automatically.

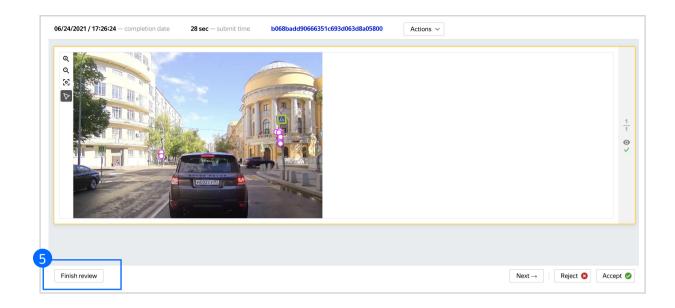

# Automated review

Another way to review tasks is to ask other performers to do that. We recommend this option when you have limited resources for checking tasks yourself.

 Create a simple binary classification project based on our Binary Classification demo. Ask the performers whether the task has been completed correctly.

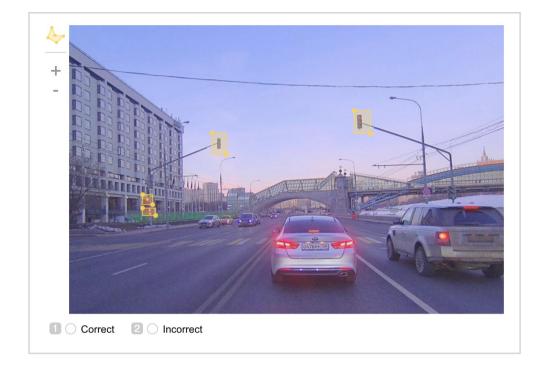

2. After the answers are collected, go back to the initial pool and upload review results on the **Review** assignments page. The file should contain the acceptance verdict and a comment. A template can be found in the Download results section.

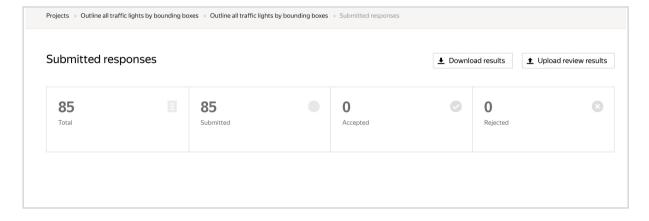

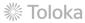

# Appendix

```
Interface code
Step 4.1.
"view": {
"type": "view.list",
"items": [
"type": "field.image-annotation",
"image": {
"type": "data.input",
"path": "image"
"fullHeight": true,
"data": {
"type": "data.output",
"path": "result"
"validation": {
"type": "condition.required",
"hint": "Please select an area"
```